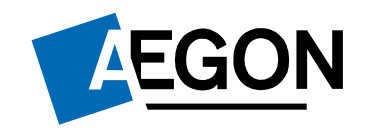

For advisers only

# Submitting ISA and GIA business on the Aegon Platform

The screens we show are for demonstration purposes only and occasionally may differ slightly from what you see. They don't represent a real customer.

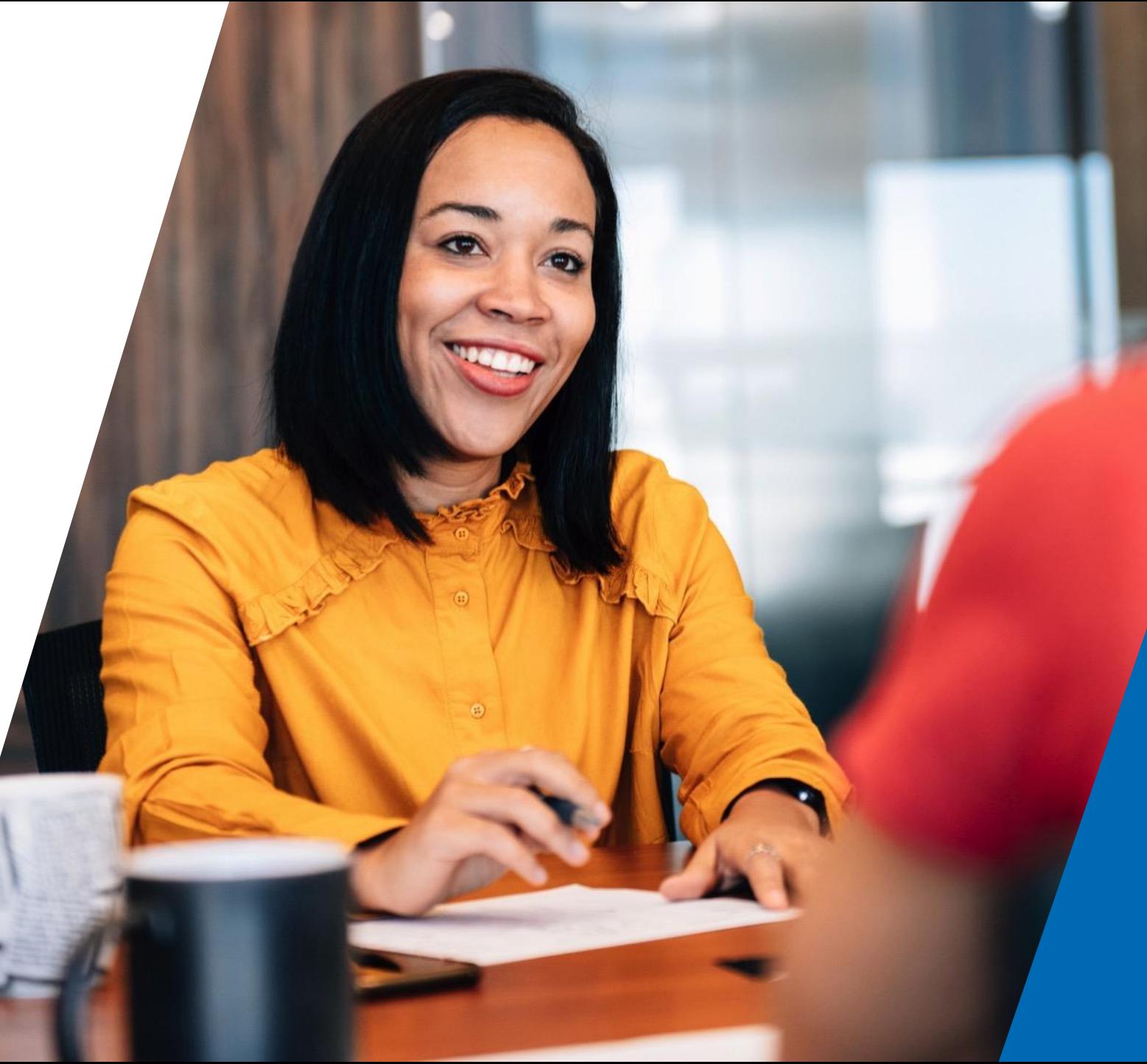

### **Contents**

3 Learning objectives

5 Create a new client

ISA/GIA quote and apply 8

20 ISA/GIA application

26 Payment options

Progress of your application 28

31 Learning outcomes

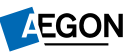

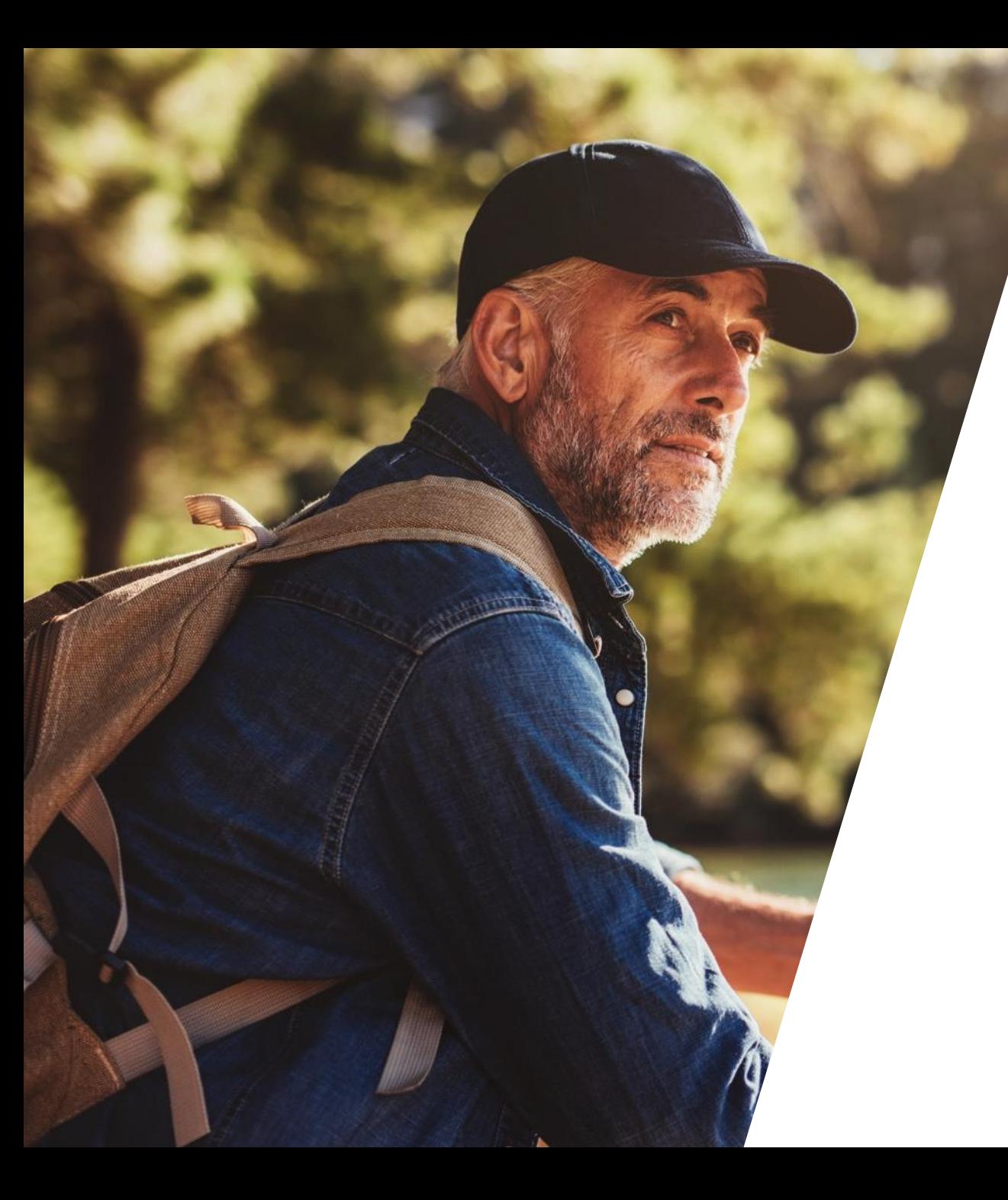

# Learning objectives

## Learning objectives

To learn how to create a new client and/or product.

To set up a new quote and learn how to quote and apply online.

To be able to explain the different payment options.

To understand how and where to get updates on your applications.

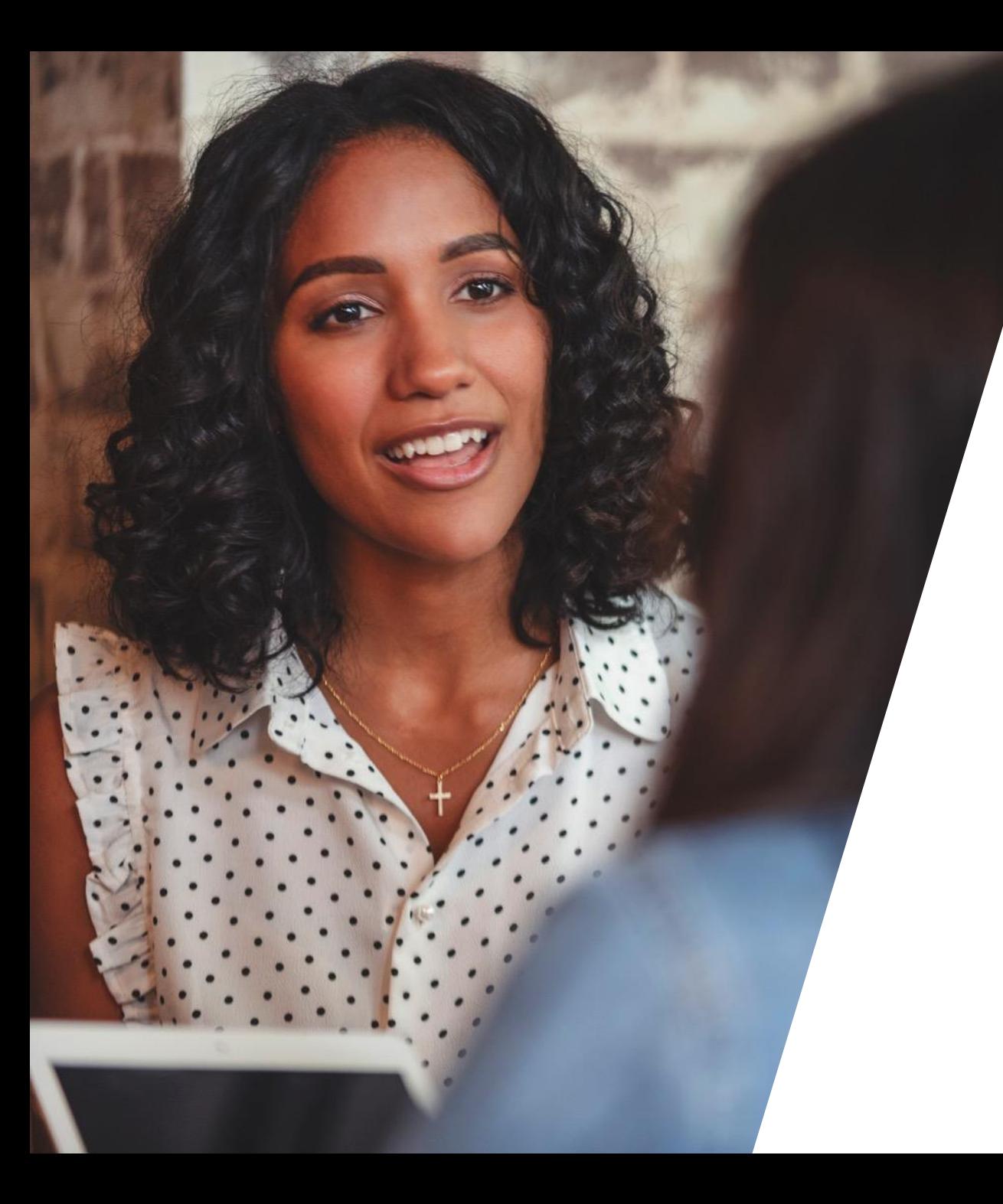

# Create a new client

### Create a new client

On your dashboard select the **Create a new client** button

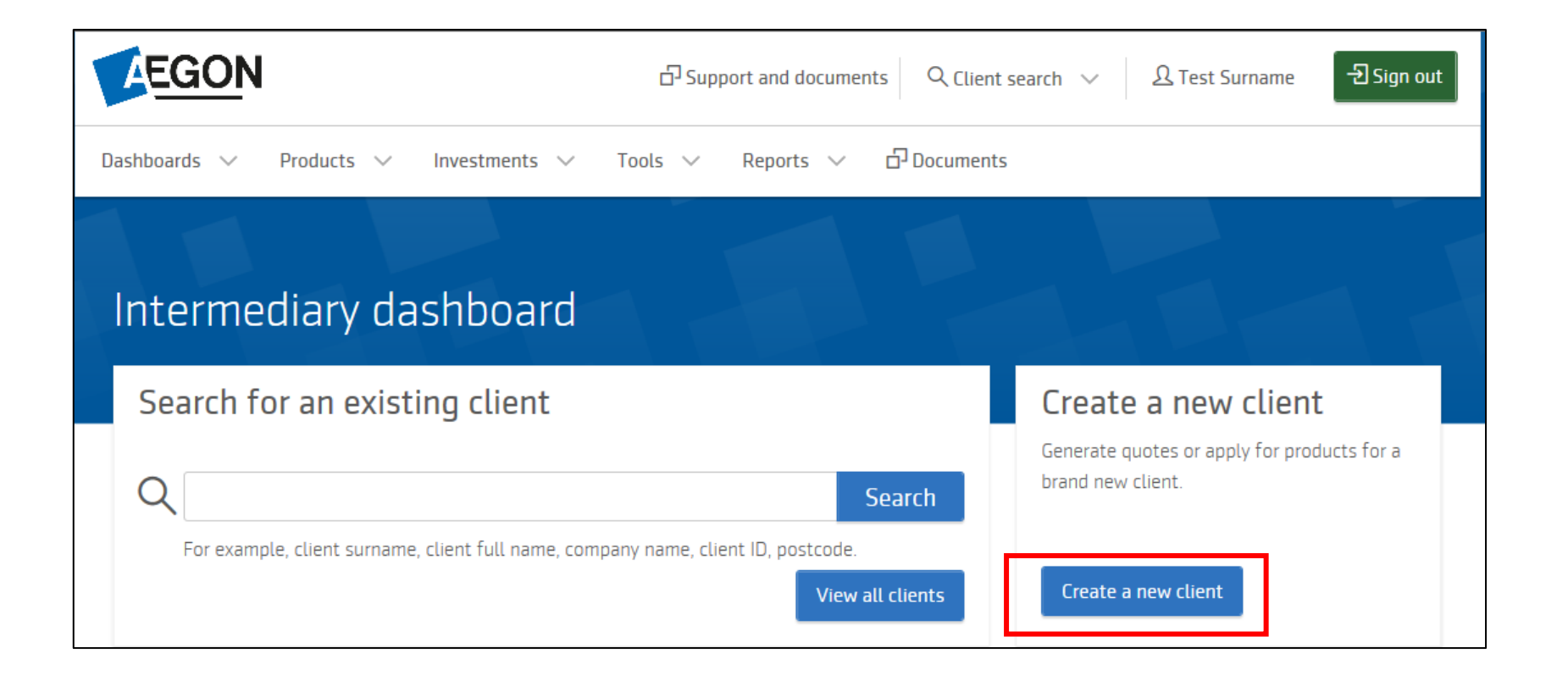

### Client details

The GIA client type can be:

- Individual
- Joint
- Corporate
- Trust

If you're applying for an ISA, then you'll only see **Individual** as an option.

**Corporate** and **Trust** applications can be set up for GIA but require an offline paper form.

Enter your client's details and select the **Quote and apply** button.

To save the client's details without proceeding, select the **Save and exit**  button.

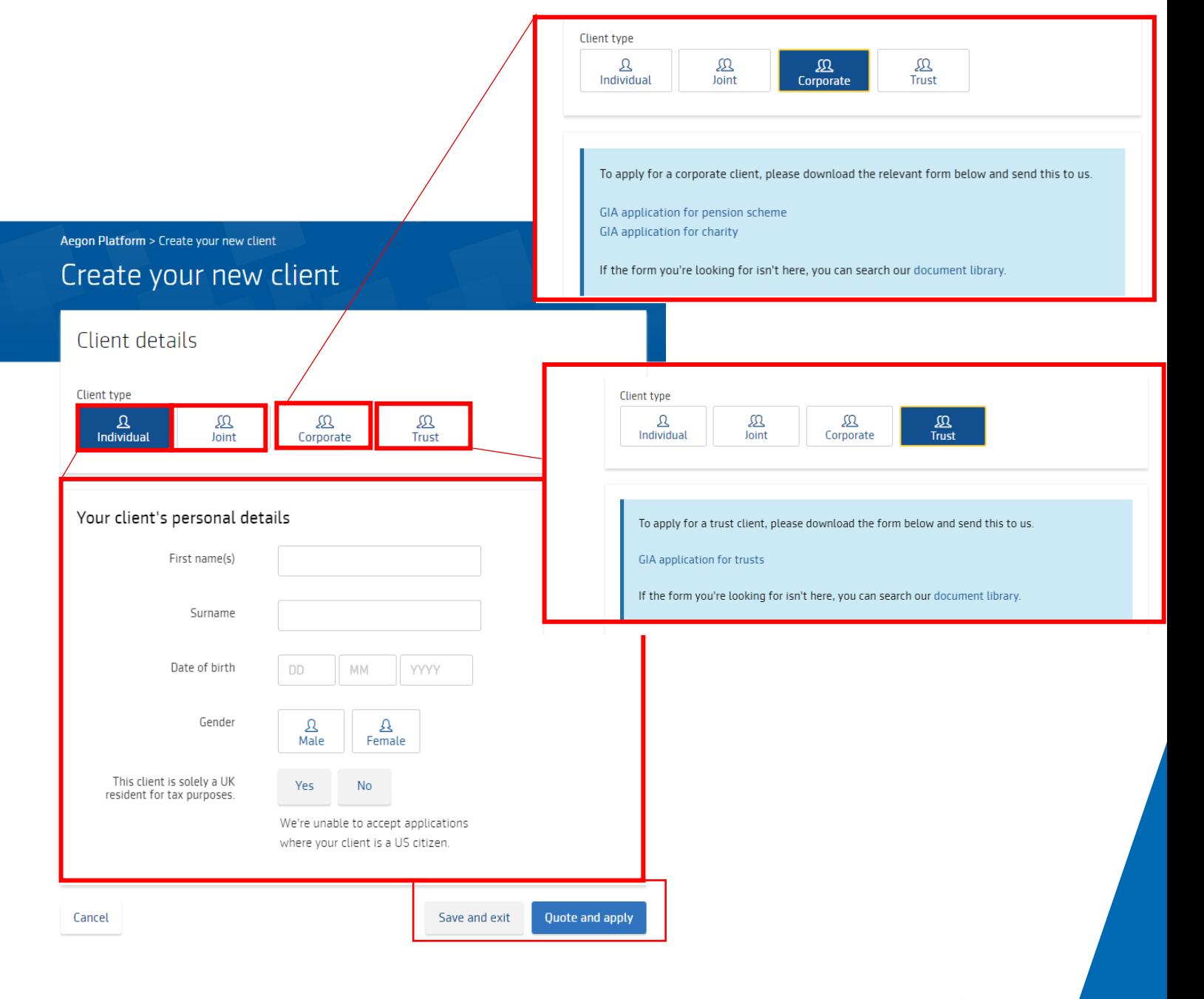

**AEGON** 

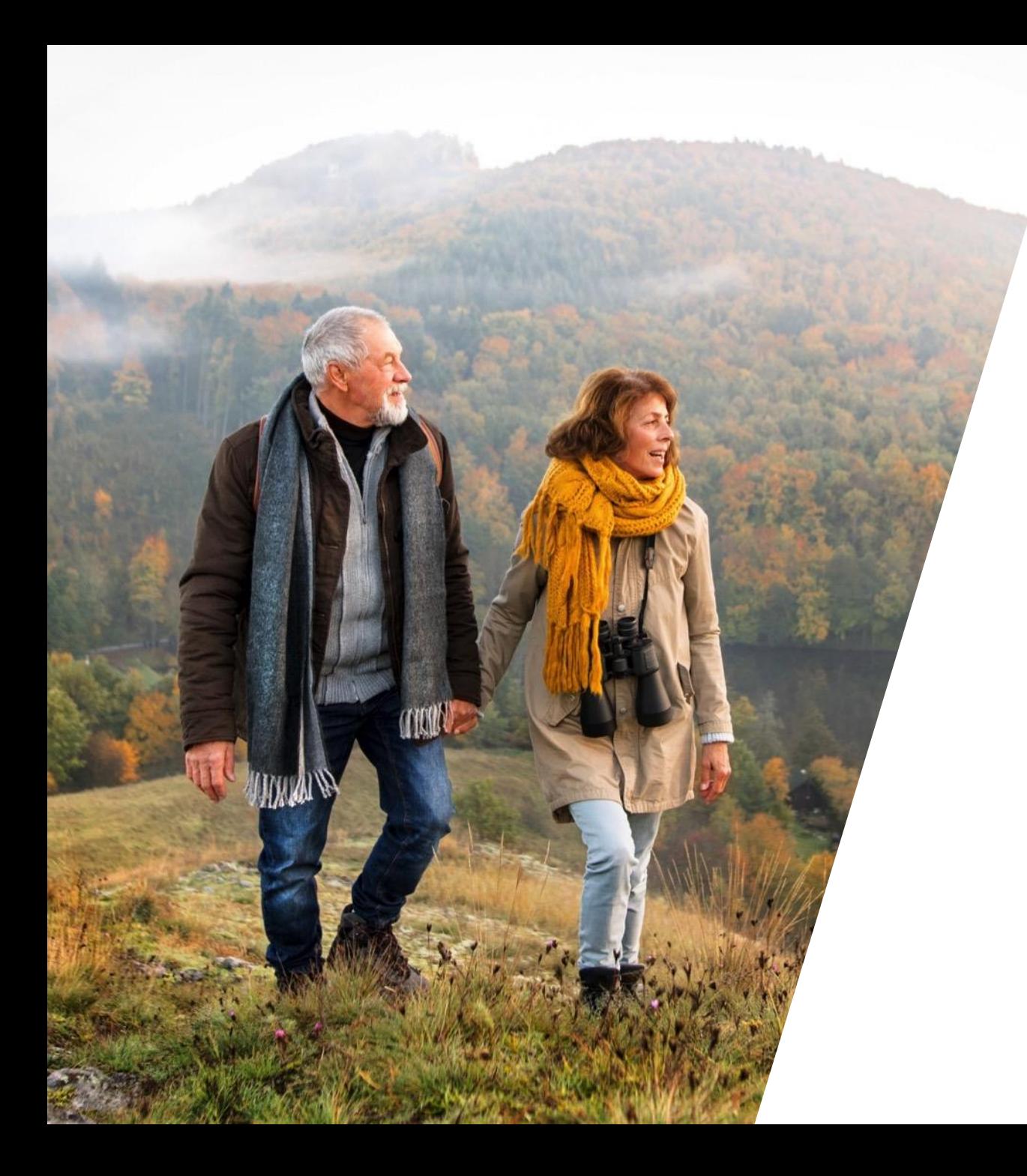

# ISA/GIA quote and apply

## Creating a new quote

Go to the **Client summary**.

Select **Create a new quote**.

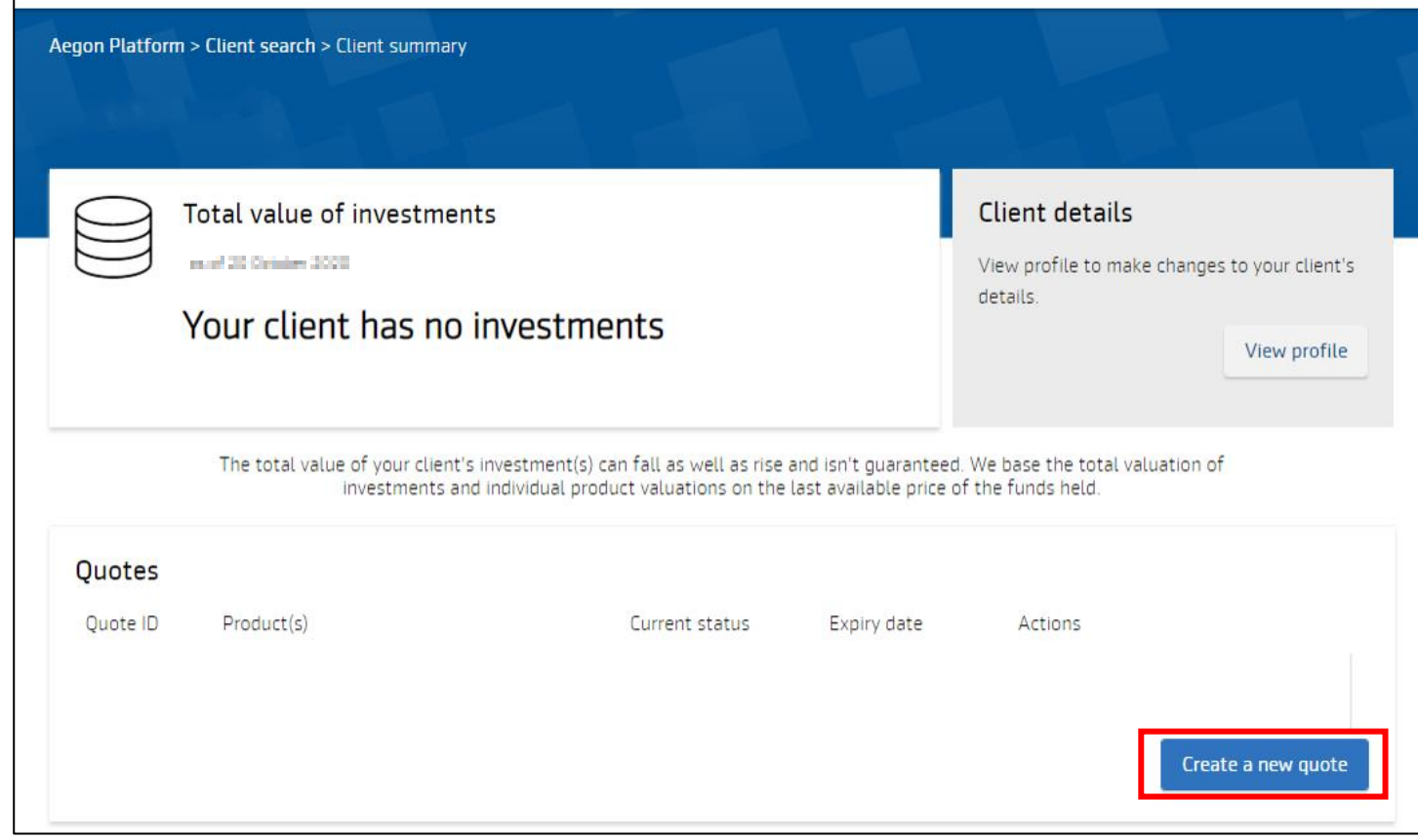

### ISA quote

Choose the product you want to quote on. We've chosen ISA, where you can select to:

- Re-register from another provider
- Use an existing model portfolio
- Manage income distribution options/set up regular withdrawals

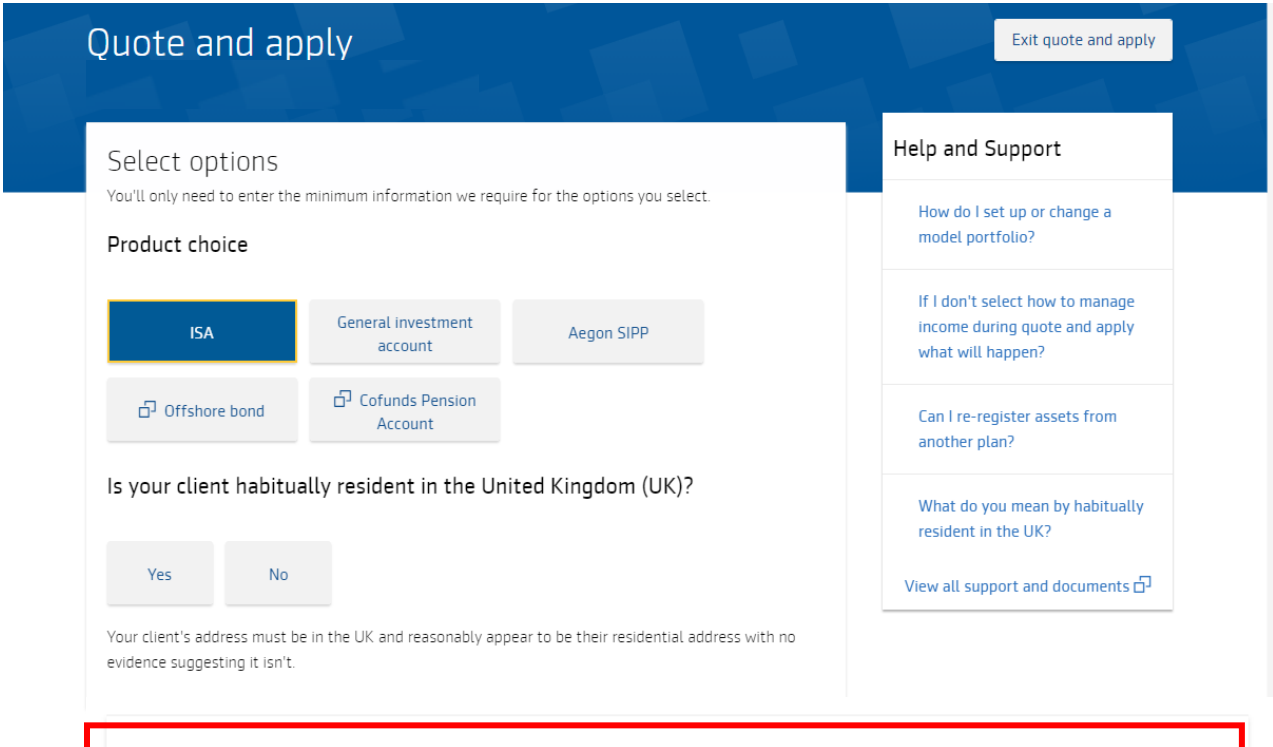

### ISA options

Select the options below you'd like to include in your client's quote, if you don't want to include any of these select 'Next'

### Re-register from another provider

If you re-register income producing funds, we'll reinvest any income produced. If you'd like to change this, please select 'Manage income' from the 'Income' tab of the product summary page once you complete this transaction.

Use an existing model portfolio

Manage income distribution options (GIA and ISA only) / set up regular withdrawals

### GIA quote

If you choose to quote a GIA, you'll see an extra option appear to **Add a designation**.

### General investment account (GIA) options

Select the options below you'd like to include in your client's quote, if you don't want to include any of these select 'Next'.

#### Re-register from another provider

If you re-register income producing funds, we'll reinvest any income produced. If you'd like to change this, please select 'Manage income' from the 'Income' tab of the product summary page once you complete this transaction.

Use an existing model portfolio

Manage income distribution options (GIA and ISA only) / set up regular withdrawals

Add a designation

 $Next >$ 

## Managing income

If investing in income funds, by default we reinvest income distributions into the same fund. You can change this by selecting the **Manage income** option on the product summary. Your [guide to managing your clients' income distribution options on Aegon Platform](https://www.cofunds.aegon.co.uk/content/dam/ukcpw/documents/guide-to-managing-income.pdf) provides more information.

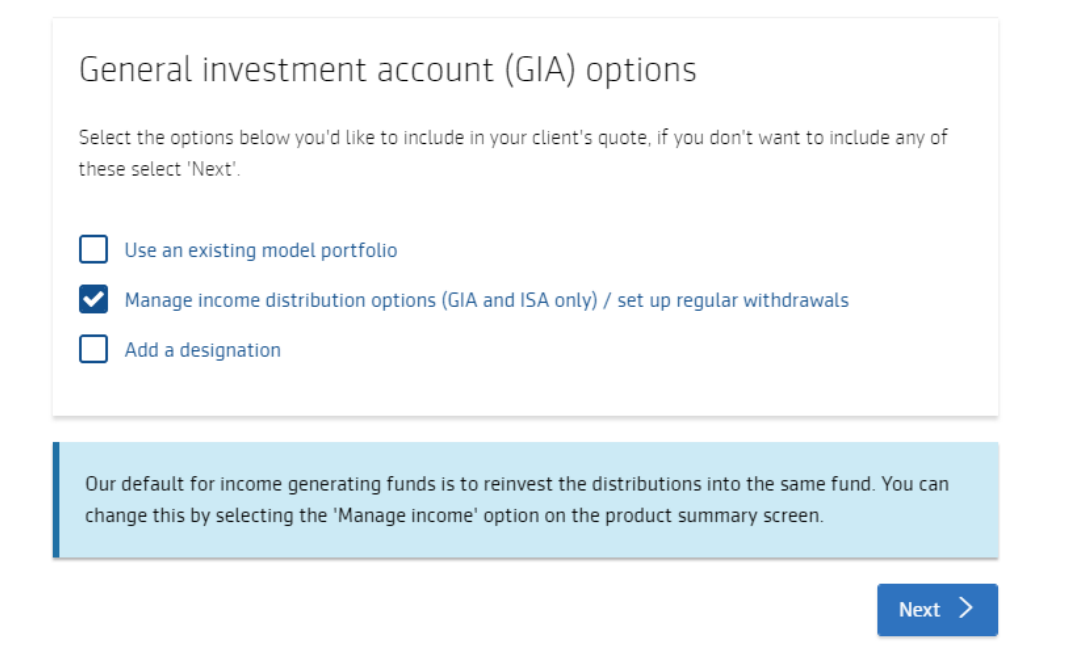

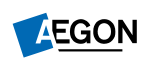

## **Contributions**

£1 minimum for single and regular contributions.

Choose any day between 1st and 28th of the month for us to collect regular contributions.

It takes 10 calendar days to set up the first collection.

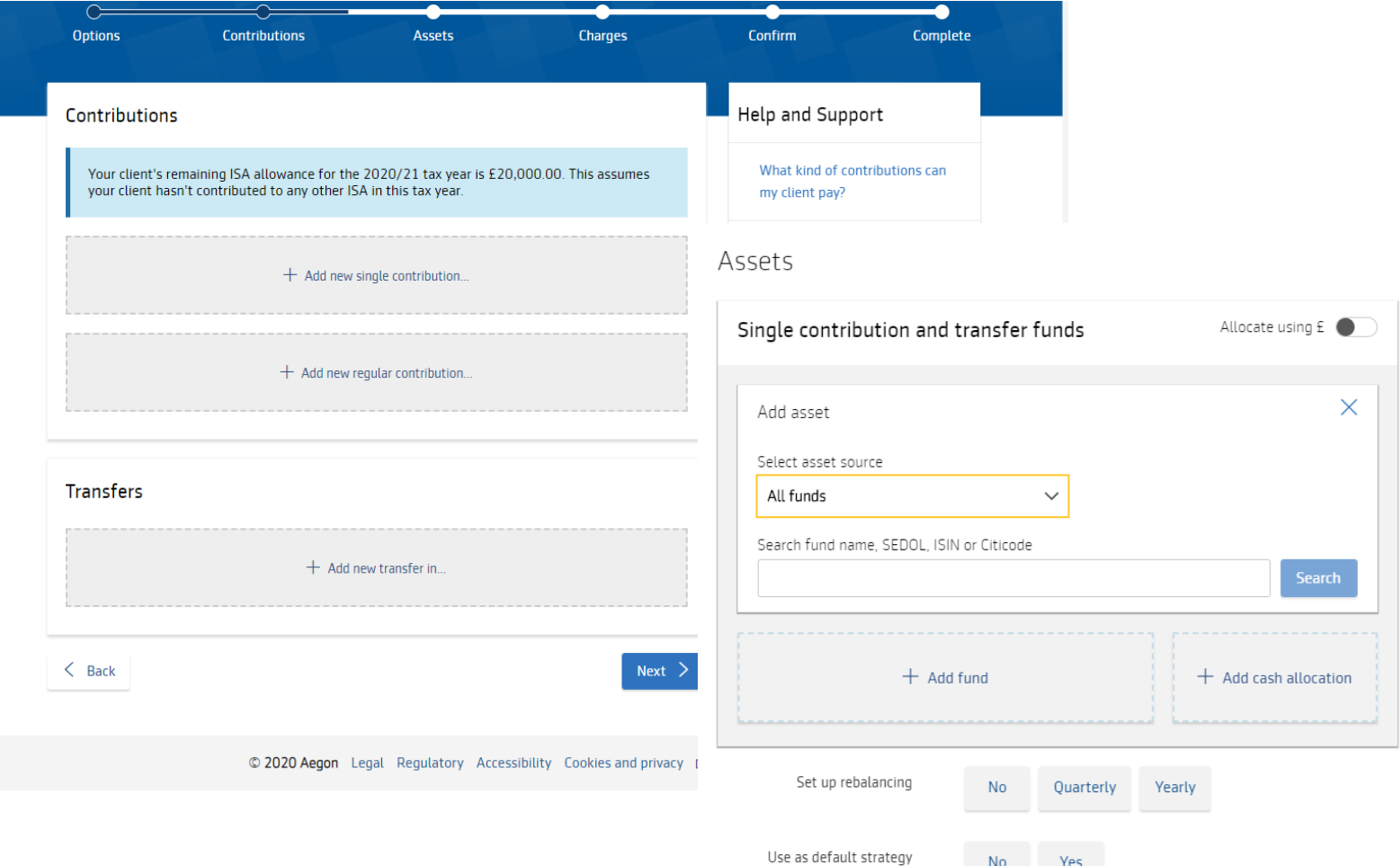

## Cash transfer from another provider

### Select **Add new transfer in** and complete the transfer in details.

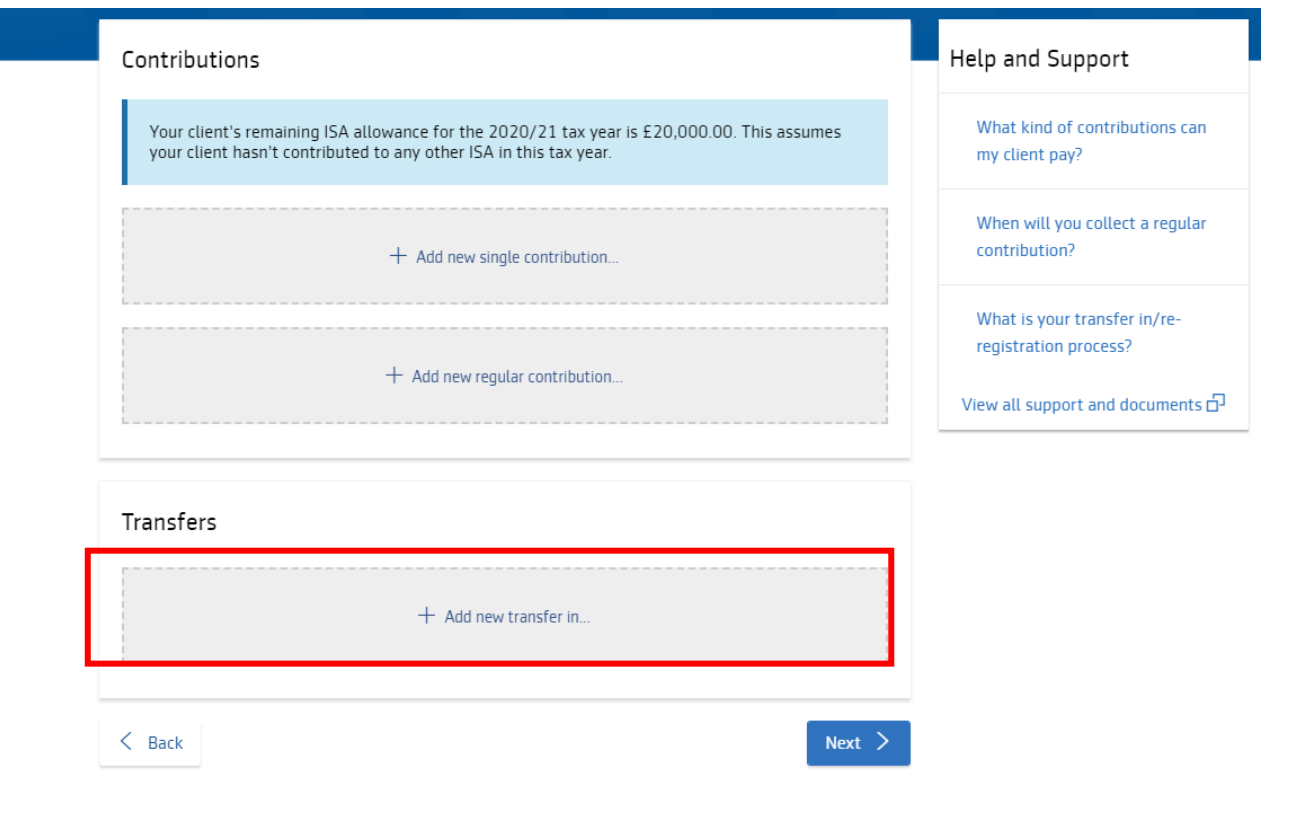

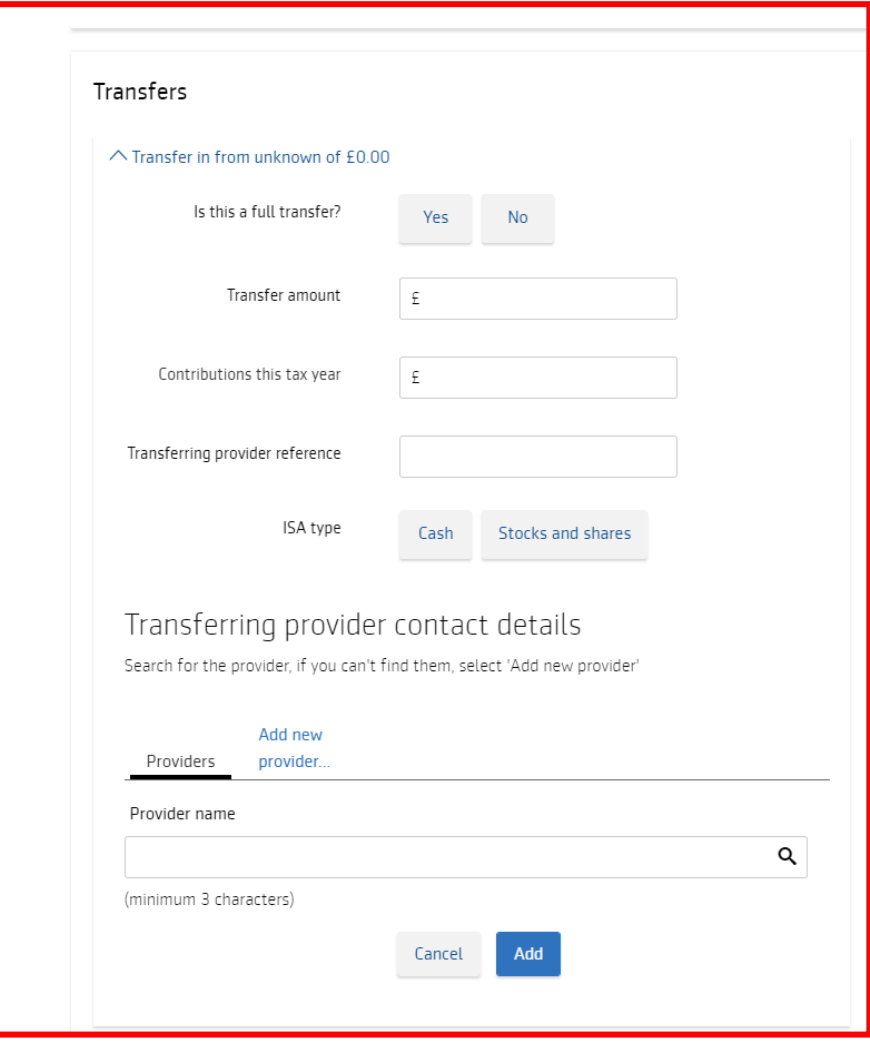

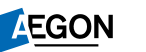

## Choose your funds

Tell us which funds (assets) you'd like to invest in.

It must total 100% of the amount you want to invest.

You can also add a cash allocation.

Search for funds using their names, SEDOL, ISIN or Citicode.

Use the **Select asset source** dropdown to access any fund panels you've created.

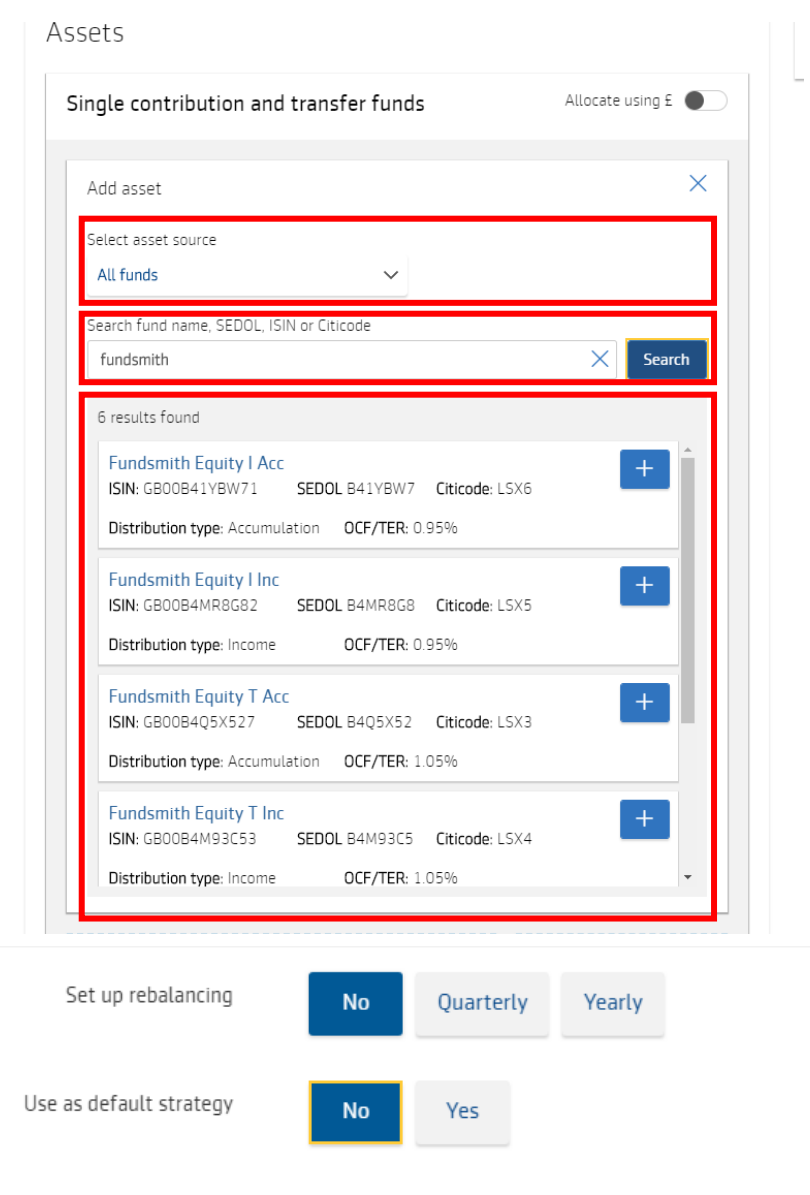

### Re-registration from another provider

Fund re-registration can't take place unless SEDOL codes match – we'll get in touch if there are any issues matching funds.

If we don't hold a fund you can transfer it as cash or we'll work with you to add the fund to the Aegon Platform.

Select **Next**.

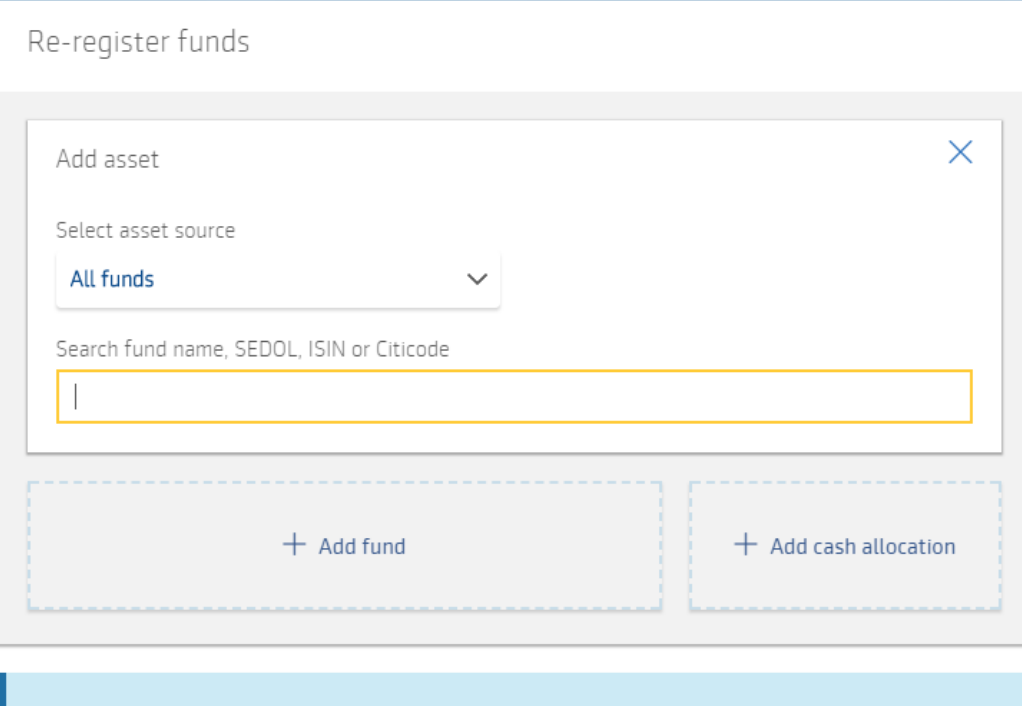

Please note that for a fund to be re-registered we will need to hold the exact share class. Where we do not hold the exact share class you can sell the fund and transfer it as cash.

 $\langle$  Back

Next  $\geq$ 

### Initial adviser charge

Add any initial adviser charges in the **Charges** section.

You can select to add **From contribution** or **On top of contribution**.

You can choose either a fixed monetary amount or a percentage.

You can apply VAT, if applicable, to the charge.

### Initial adviser charge

We can take the initial adviser charge (IAC) from the client's contribution or they can pay it on top of their contribution

If the client wants to pay the IAC on top of their contribution they'll pay an additional amount, equal to the IAC, to their general investment account (GIA). If the client doesn't have a GIA, we'll set one up for them. The amount we invest in their ISA will be their contribution amount and we won't take the IAC off this amount.

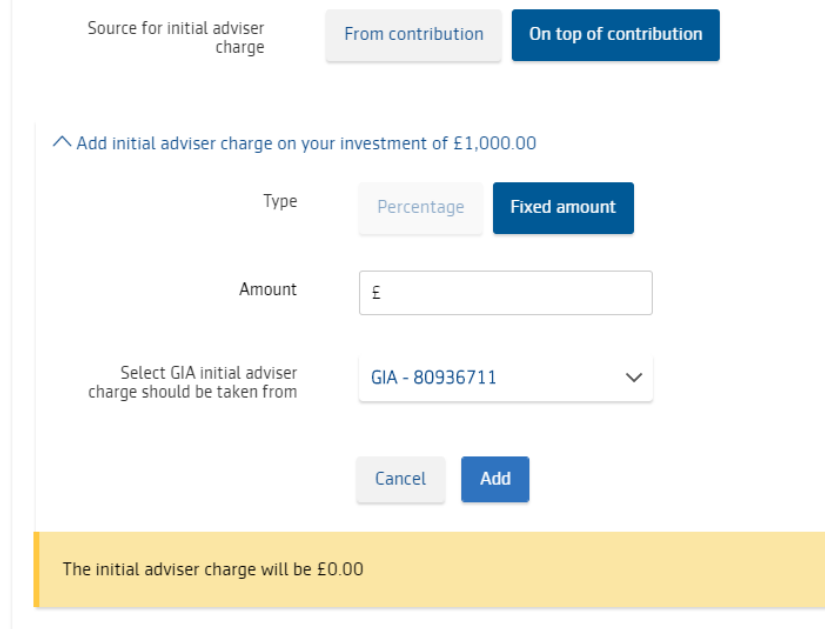

## Ongoing adviser charge

You can also set up ongoing adviser charges.

The most efficient option is to use fee models. These can be a £ or fixed percentage, tiered percentage and have the option of minimum or maximum charge. VAT can also be included where appropriate

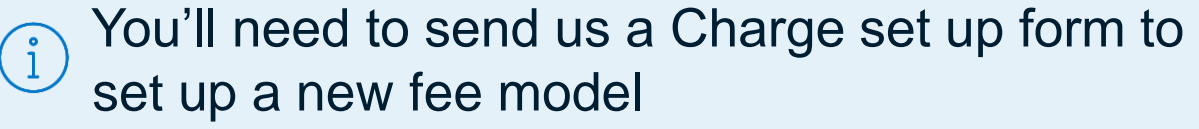

### Ongoing adviser charge  $\wedge$  Ongoing adviser charge Type Fixed Percentage **Model** of product amount Model name Please select  $\checkmark$ Add Cancel

### **Documents**

Documents relevant to the application are shown here.

Select **Download all**.

Select **Next** or **Save and exit** to retrieve the quote and apply at another time.

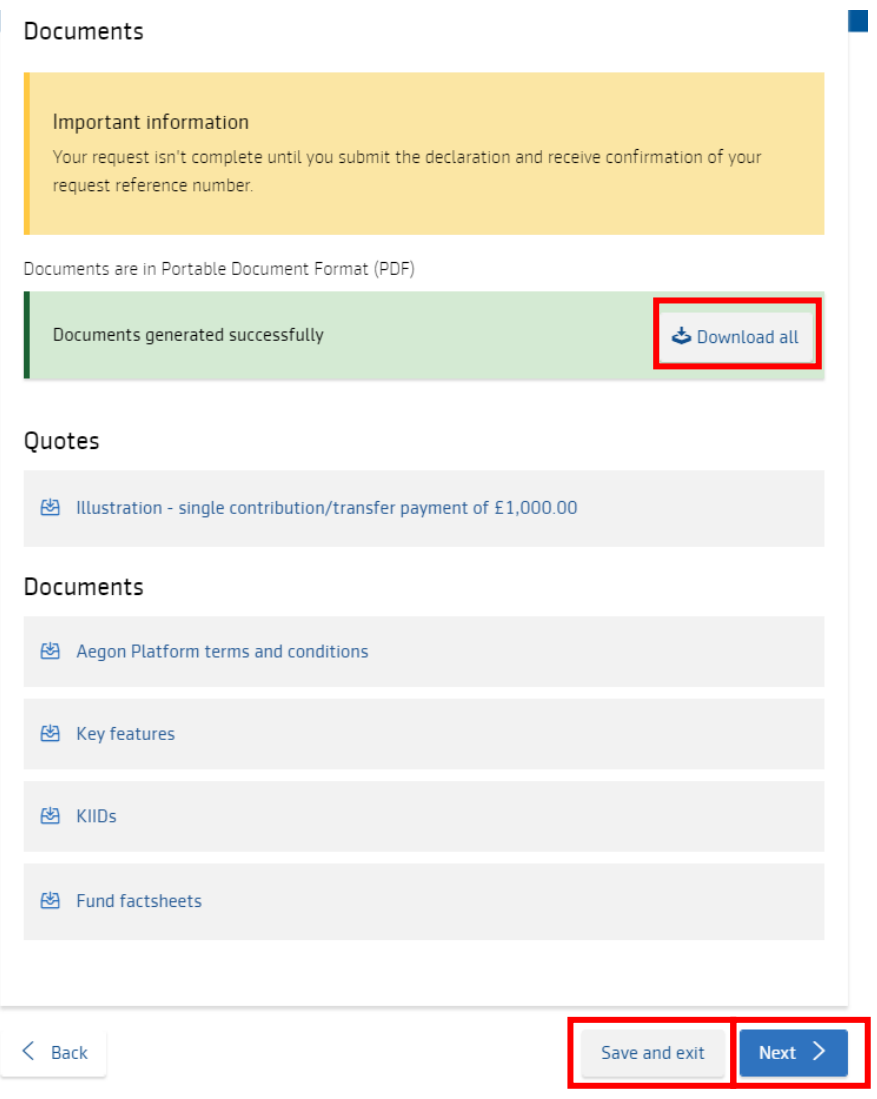

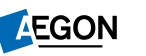

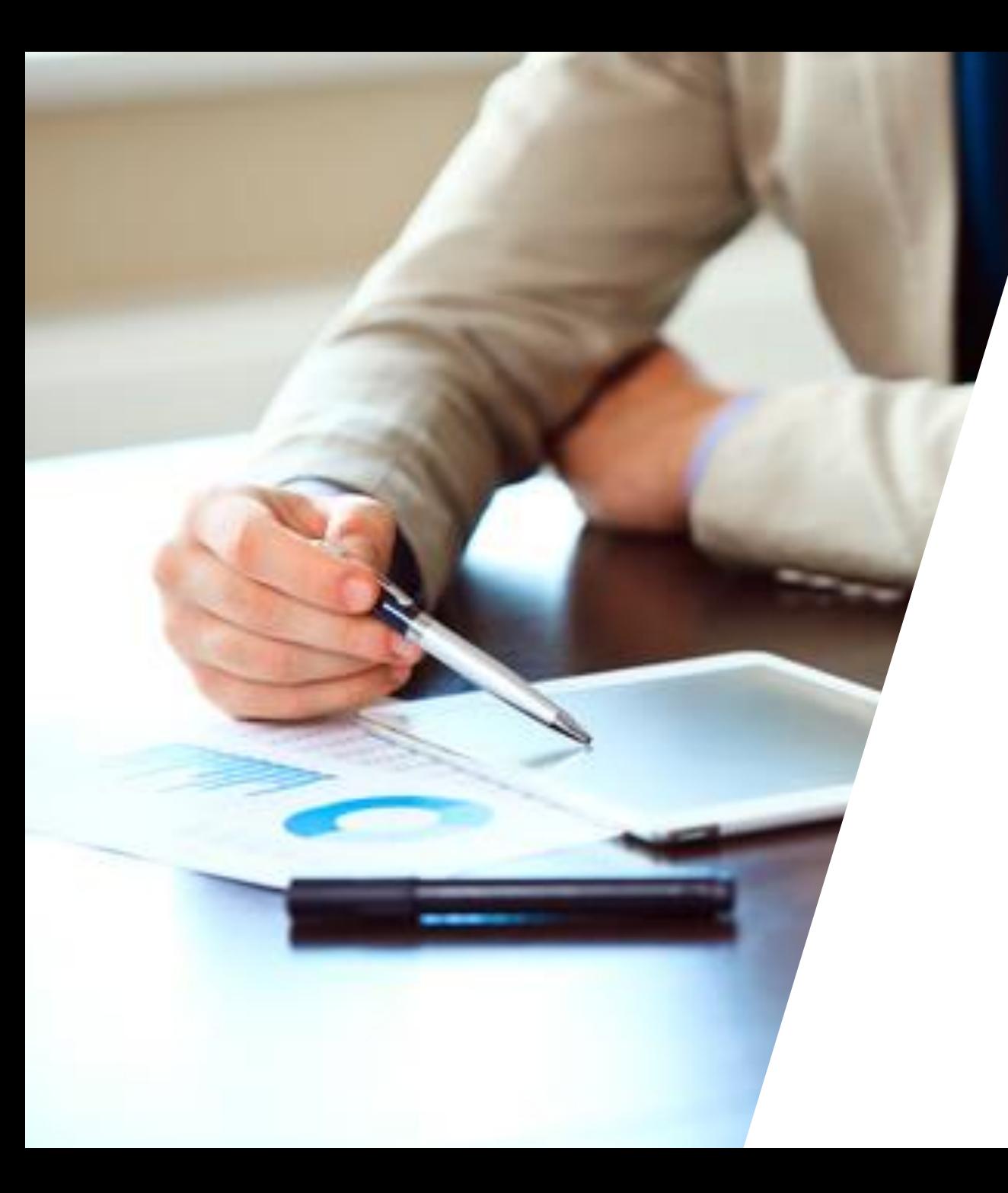

# ISA/GIA application

### Retrieve a quote

In the client summary screen select **Manage quote** next to the relevant quote to:

- View
- Edit/Quote again
- Delete

If you don't want to make any changes, select **Continue**.

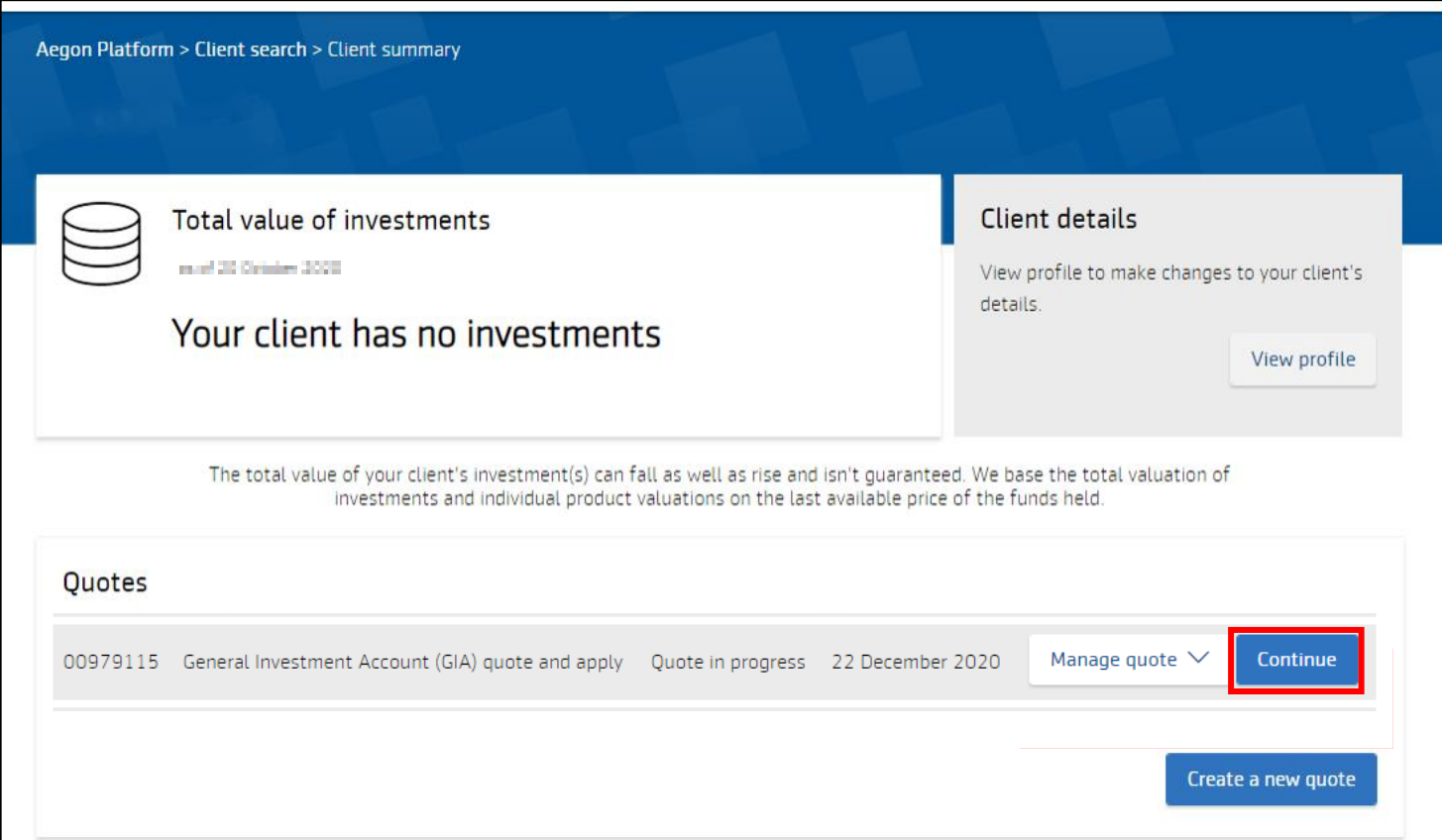

### Client details

Pre-populated client information will appear.

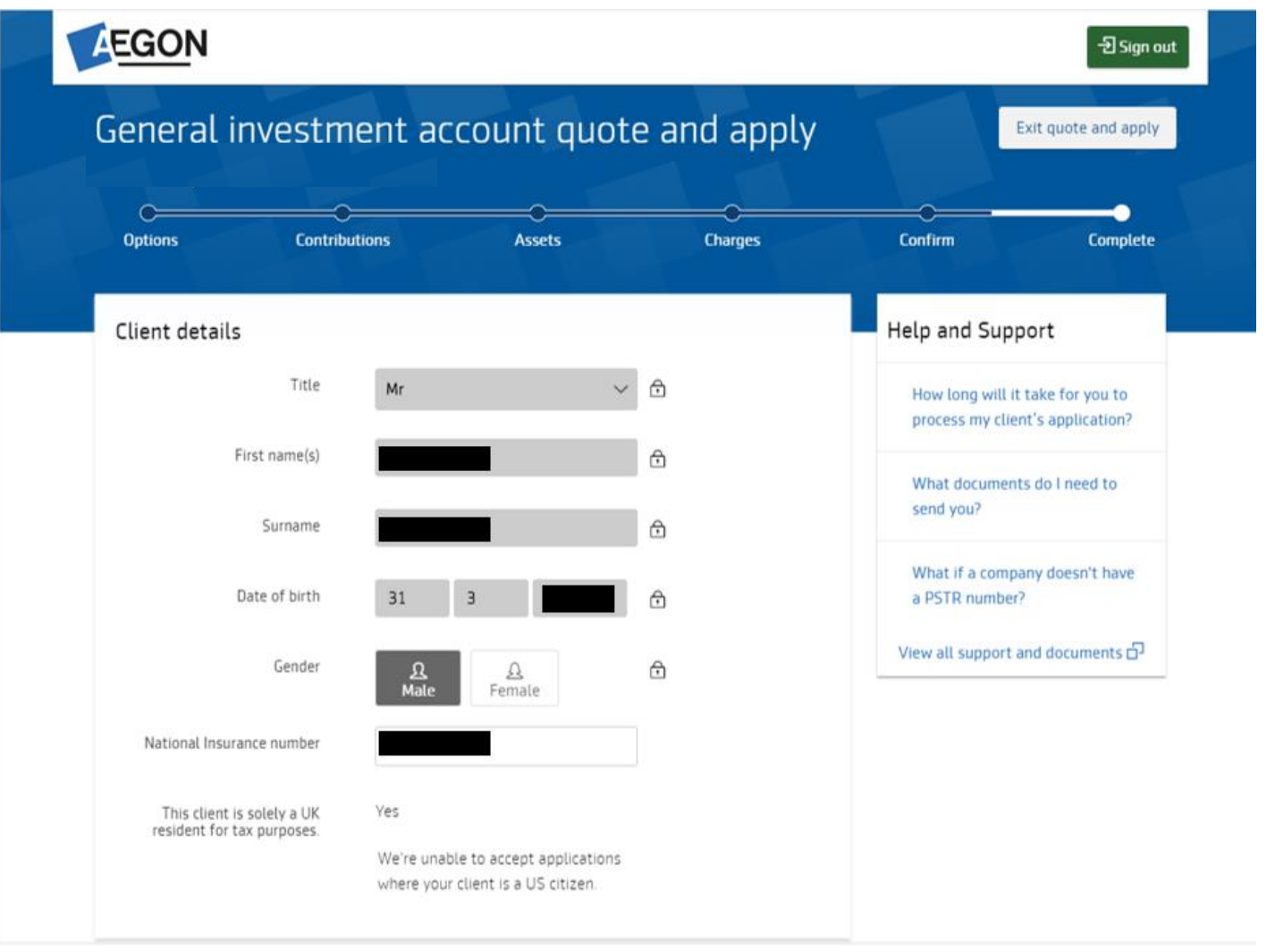

**AEGON** 

## Application summary

You can review the full application on the **Summary** screen.

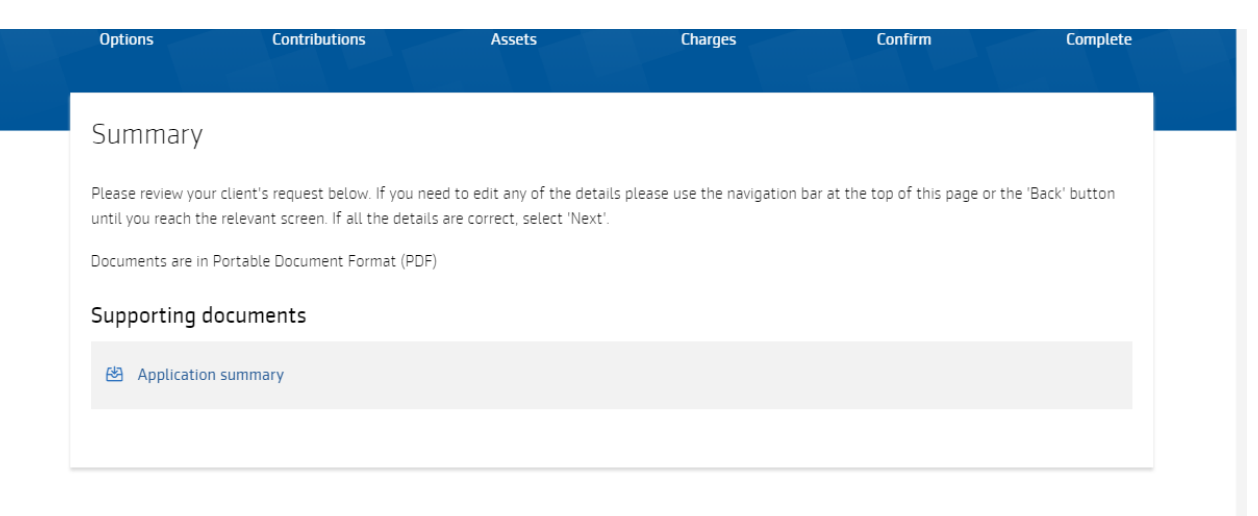

#### Chosen options

Product choice General investment account

Client relationship Discretionary

#### Contributions

 $\vee$  Single contribution of £1,000.00

## Completed application

You'll see your reference number for the transaction at the top of this page. You can make a note of this, should you need to contact us about a specific transaction.

You can also download all documents relevant to the application, once you've submitted it.

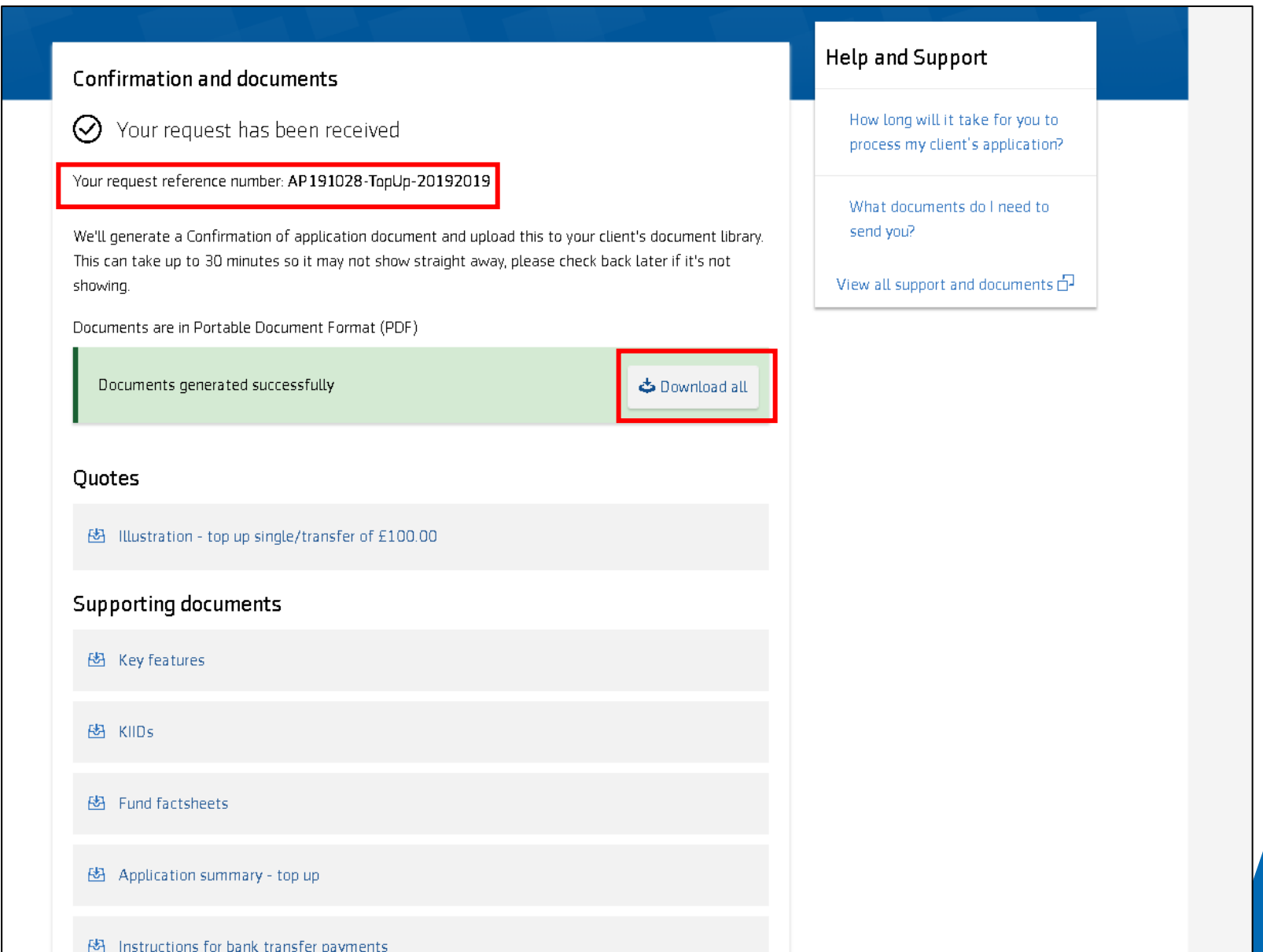

## Completed application

Here are some examples of the references and the format you'll see:

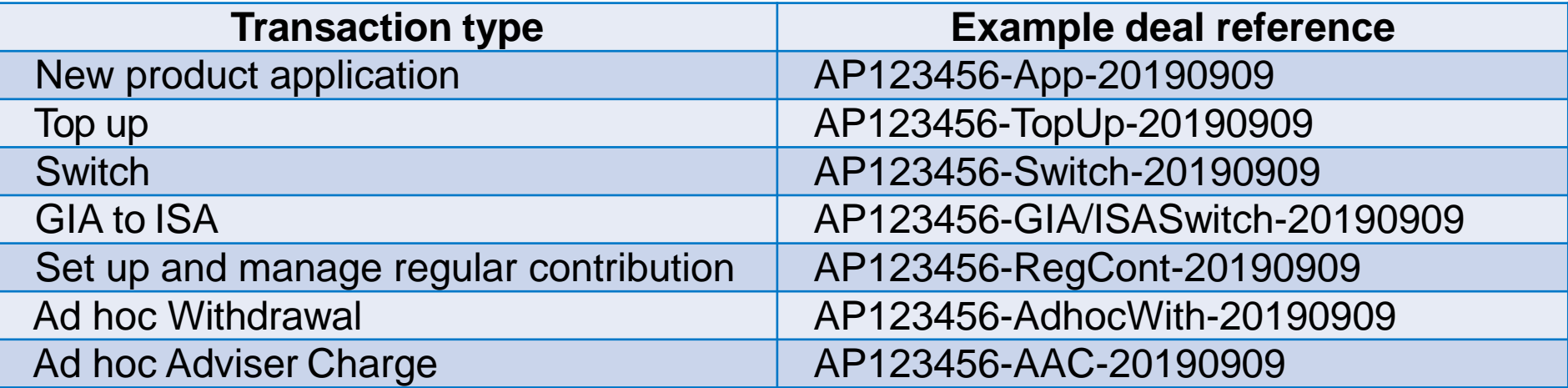

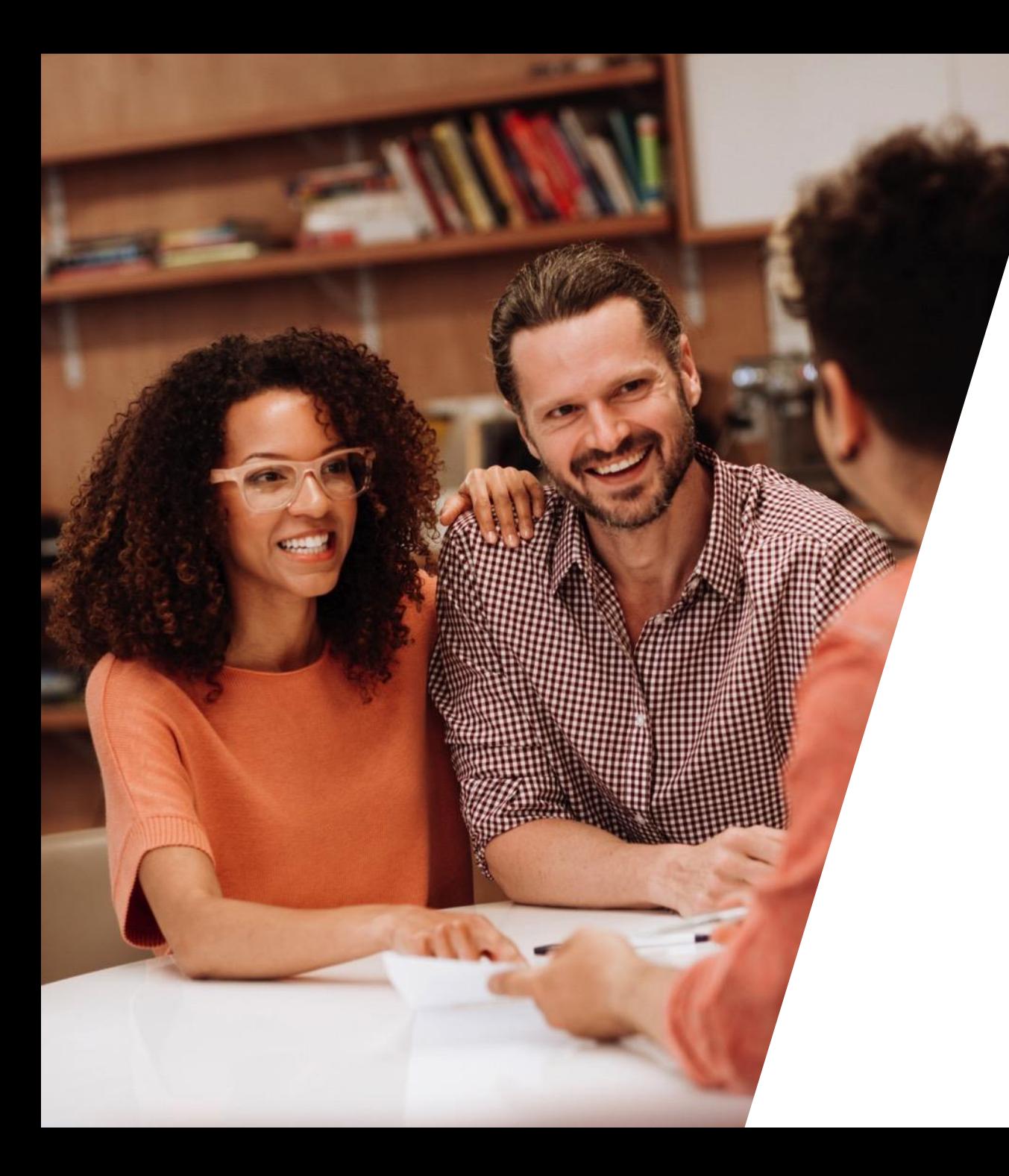

# Payment options

## Payment Options

You can make contributions using bank transfer, debit card and cheques.

[View our Making contributions to products](https://www.cofunds.aegon.co.uk/content/dam/common/documents/making-contributions-to-products-on-the-Aegon-Platform.pdf)  on the Aegon Platform guide for more details.

#### For intermediaries only

### Making contributions to products on the Aegon Platform

products by: · bank transfer;

· cheque, and/or · debit card.

If they select bank transfer or cheque they'll need the

details below. Please remember to set up a request so we can allocate Cofunds Pension Account the payment. If we don't receive a request we'll return the payment to your client. Find out how to set up a

request below. Setting up a request

Aegon ISA and Aegon GIA . To set up a new product, submit an online application.

Your clients can make contributions to Aegon Platform . If you want to top up an existing product, submit a request online by selecting Top up on the client or product summary.

#### Aegon SIPP

. To set up a new product, submit an online application.

. To top up an existing product, submit a request online by selecting Top up on the client or product summary.

. To set up a new product, complete a Cofunds Pension Account provided by Curtis Banks application form.

. To top up an existing product, complete a Cofunds Pension Account additional contribution form.

. You can generate an illustration online for new products or top ups using the CPA portal from your dashboard.

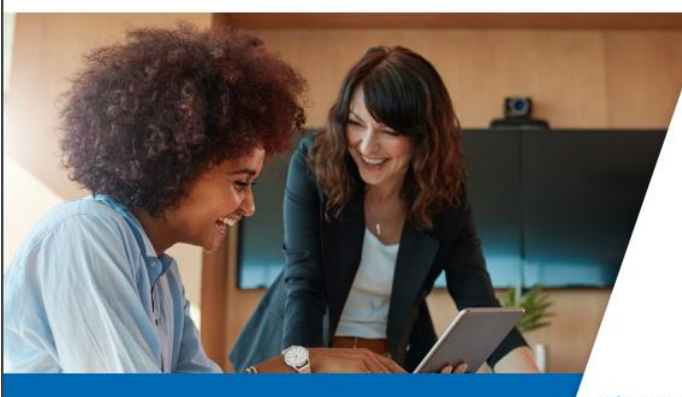

Pensions | Investments | Protection

**AEGON** 

**AEGON** 

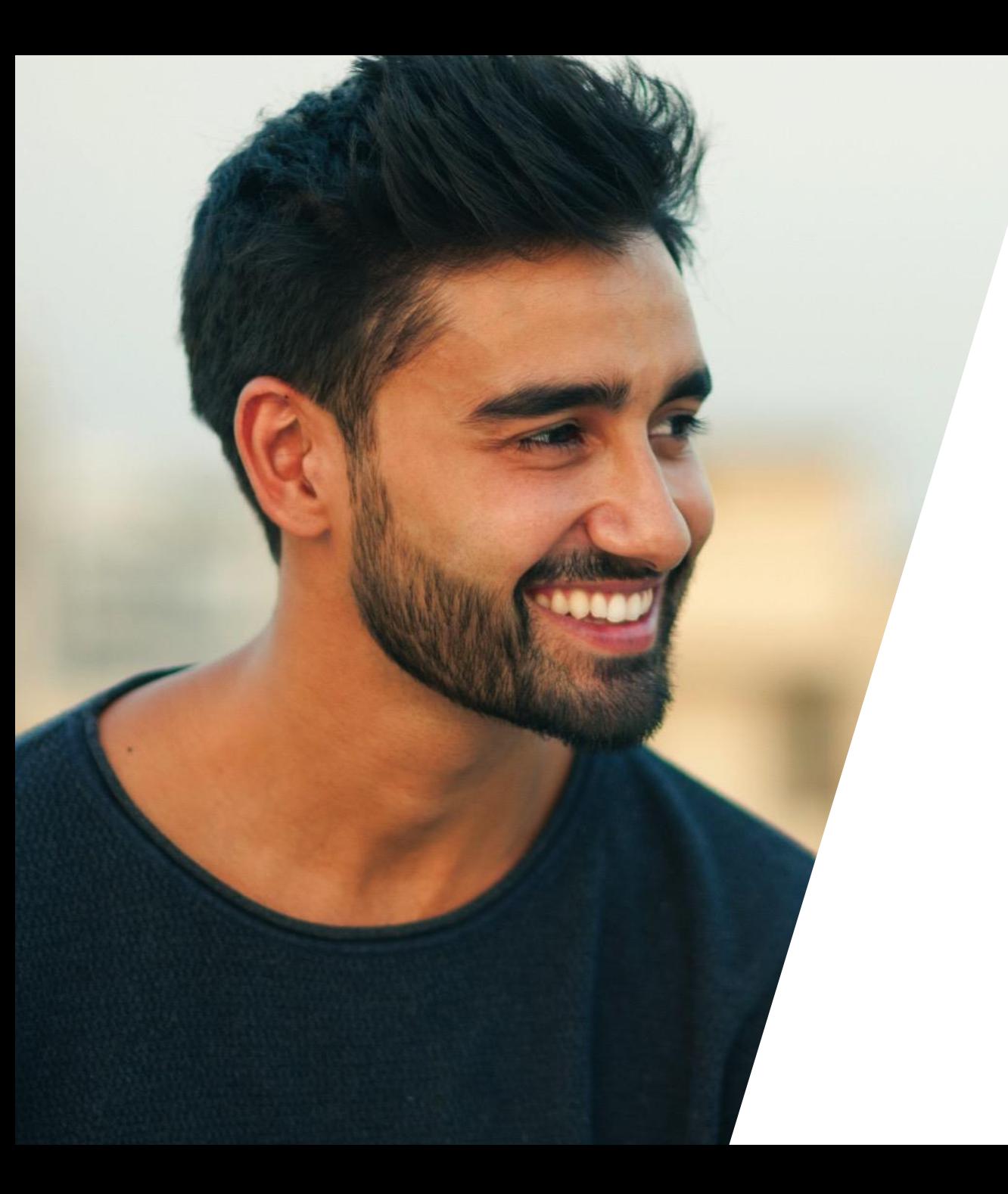

# Progress of your application

### Status updates

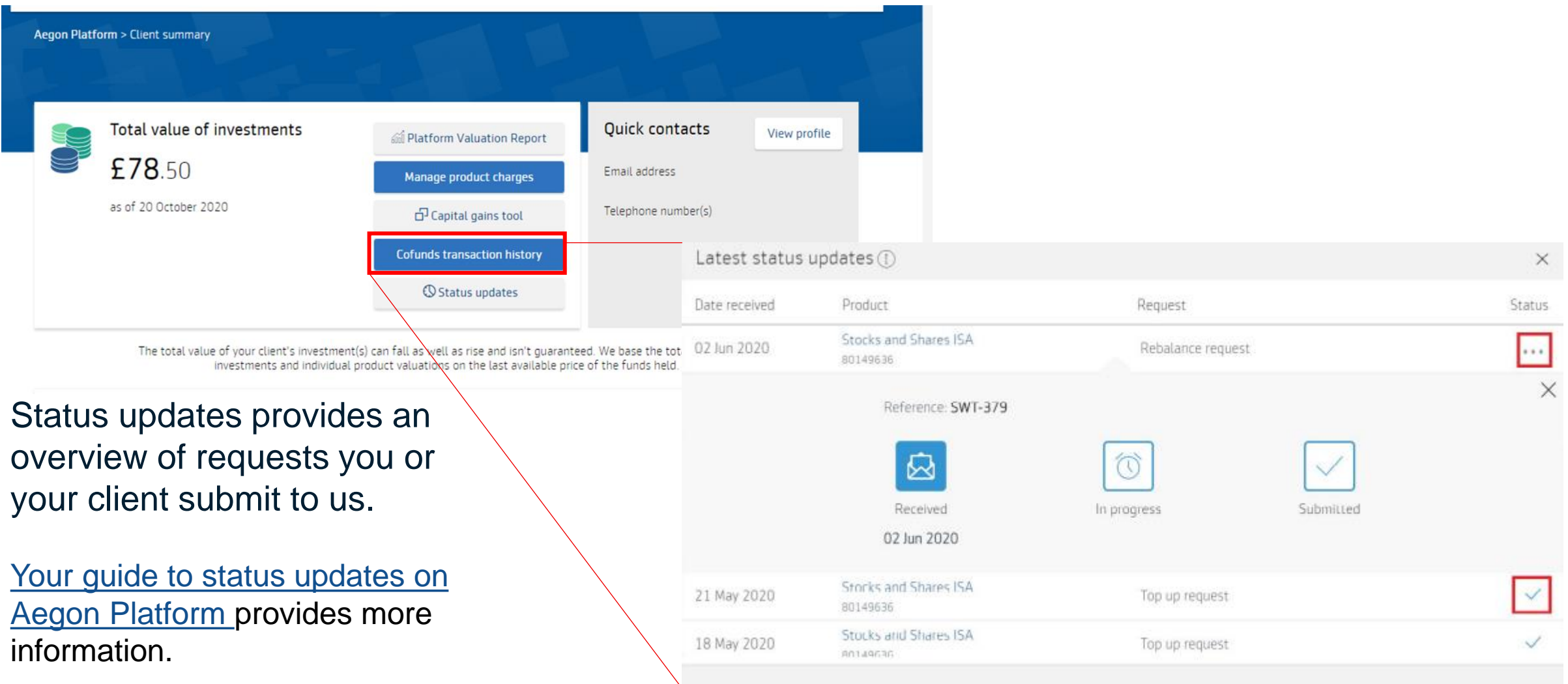

### Transfer tracker

In the **Product Wrappers opened and held** section of our Report Zone, the **In-flight transfers**  report allows you to keep track of any transfer applications.

![](_page_29_Picture_38.jpeg)

![](_page_30_Picture_0.jpeg)

# Learning outcomes

### Learning outcomes

![](_page_31_Picture_1.jpeg)

How to use your dashboard to invest in an ISA or GIA.

![](_page_31_Picture_3.jpeg)

You should be able to justify and additional documentation required from your client.

![](_page_31_Picture_5.jpeg)

How to check the progress of your transfer applications easily.

![](_page_31_Picture_7.jpeg)

![](_page_32_Picture_0.jpeg)

![](_page_32_Picture_2.jpeg)